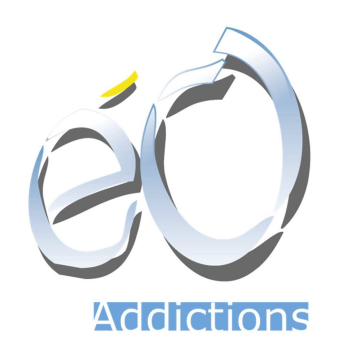

# Gestion des Hébergements

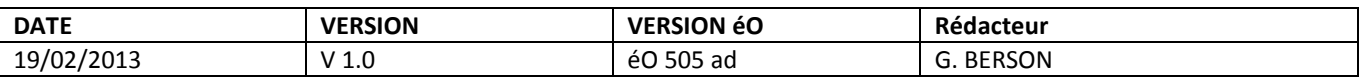

#### **Hébergement d'insertion**

Pour saisir un dossier d'hébergement, sélectionner « hébergement » dans le menu « Gestion » du menu principal.

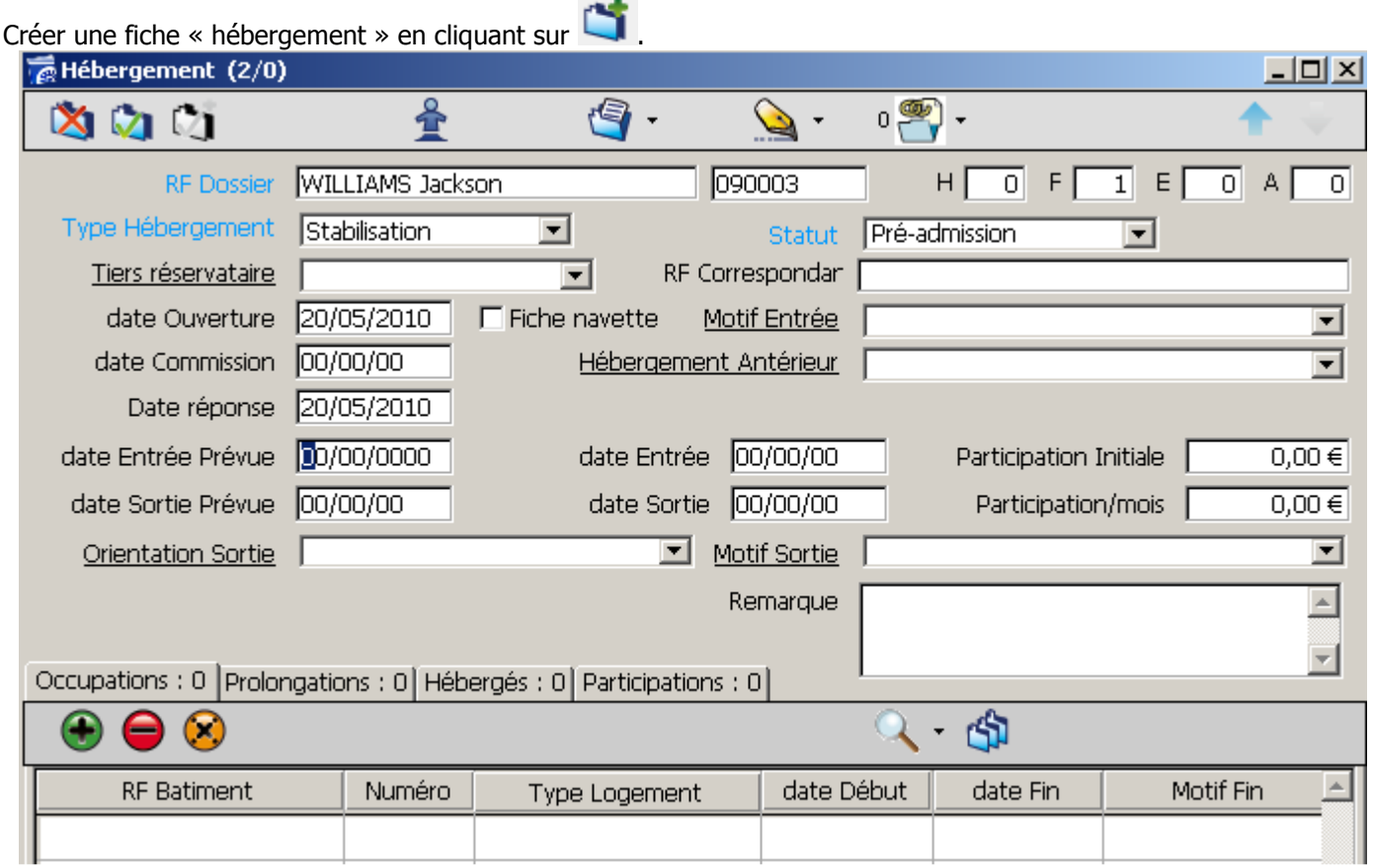

**RF Dossier** : Renseignez le nom du « Chef de Famille », la personne référente du groupe d'hébergés.

**H** | **F** | **E** | **A** : Remplissez les Cases (respectivement : Hommes | Femmes | Enfants | Animaux).

**Type d'hébergement** : Sélectionnez dans la liste déroulante le type d'hébergement (Urgences, Accueil Hivernal, CTR). Par défaut, celui-ci est déjà présélectionner en fonction de l'activité principale de l'établissement. (Stabilisation dans ce cas)

**Statut** : Sélectionner un statut en fonction du déroulement de la procédure d'hébergement. Le statut peut automatiquement évoluer en fonction des informations saisies dans la fiche d'hébergement.

- En attente : Le dossier est constitué mais la décision d'hébergement n'est pas encore prise. En attente de la décision de la commission par exemple.

- Pré-admission : La décision d'hébergement est prise mais la date entrée prévue n'est pas encore atteinte.

- Admission : Sélectionner ce statut le jour où l'hébergement débute. La date entrée devient saisissable.

La date de réponse est automatiquement renseignée à la date du jour.

- Clôturé : Sélectionner ce statut le jour ou l'hébergement se termine. La date de sortie doit être renseignée.

- Refus : Sélectionner ce statut si une réponse négative est donnée à la demande d'hébergement. Dans ce cas, un champ « motif rejet » apparaît et doit être renseigné.

**Tiers réservataire** : Sélectionnez éventuellement dans la liste déroulante si l'hébergement est réservé par une association, la marie, ou le DALO

**RF Correspondre** : Indiquez le nom du partenaire si l'hébergé est envoyé par un partenaire.

**Date Ouverture** : Cette date se met automatiquement à la date de création de la fiche hébergement.

**Fiche Navette** : Cochez la case si une fiche navette est créée.

**Motifs Entrée** : Renseignez le motif de l'entrée

**Date commission** : Renseignez la date de la commission *(Astuce : placez-vous dans le champ Date et pressez « J »* comme « Jour » sur votre clavier pour renseigner la date du jour)

**Date Réponse** : Cette date se met automatiquement à la date du jour quand vous sélectionnez ou modifiez le statut **Date Entrée Prévue**: Renseignez la date prévisionnelle d'entrée au logement.

(Astuce : placez-vous dans le champ Date et pressez « J » comme « Jour » sur votre clavier pour renseigner la date du jour)

**Date Entrée** : Renseignez la date du jour si l'accueil se fait ce jour

(Astuce : placez-vous dans le champ Date et pressez « J » comme « Jour » sur votre clavier pour indiquer la date du jour)

L'onglet « **Hébergés** » permet d'indiquer l'ensemble des personnes hébergées (chef de famille et autres membres de la famille). Une seule participation mensuelle sera demandée au chef de famille pour l'ensemble de ces hébergés.

Cliquez sur , pour les référencer.

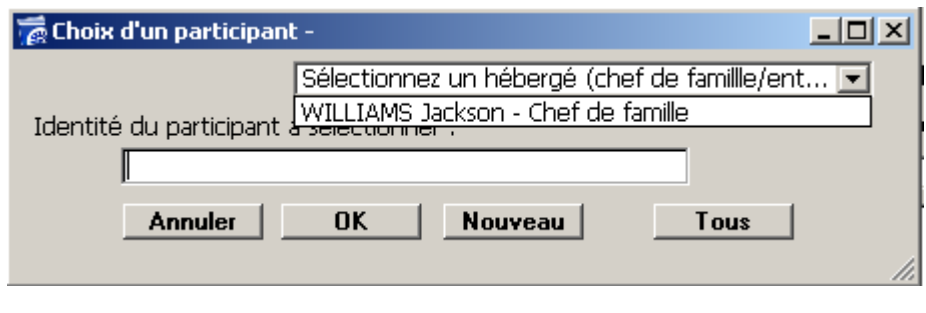

Pour sélectionner plusieurs personnes sans avoir à cliquer sur à chaque fois, sélectionnez un membre de la famille, puis cliquez sur le bouton « Nouveau », sélectionnez le 2eme membre, et ainsi de suite jusqu'à avoir sélectionné toutes les personnes présentes. Cliquez ensuite sur le bouton « ok » lorsque vous avez terminé, vous avez donc la liste des hébergés affichés.

Pour chaque personne hébergée, vous pouvez faire un Bilan de suivi (Entrée ou Sortie) en sélectionnant dans la liste créée, la personne concernée, et en sélectionnant dans le menu « Bilans de suivi » soit « Entrée » soit « Sortie ». Reportez-vous alors au chapitre « suivi/contact » pour plus d'informations.

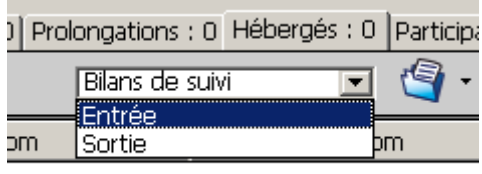

# **Onglet Occupation**

Cliquez alors sur l'onglet « **Occupation** ». Les occupations correspondent à l'occupation d'un logement sur une période de temps par les hébergés d'un hébergement. En cours d'hébergement, les hébergés peuvent être changés de logement pour diverses raisons pratiques. Dans ce cas, l'occupation précédente sera clôturée et une nouvelle occupation sera créée pour ce même hébergement.

Cliquez sur , pour attribuer un logement à ces personnes.

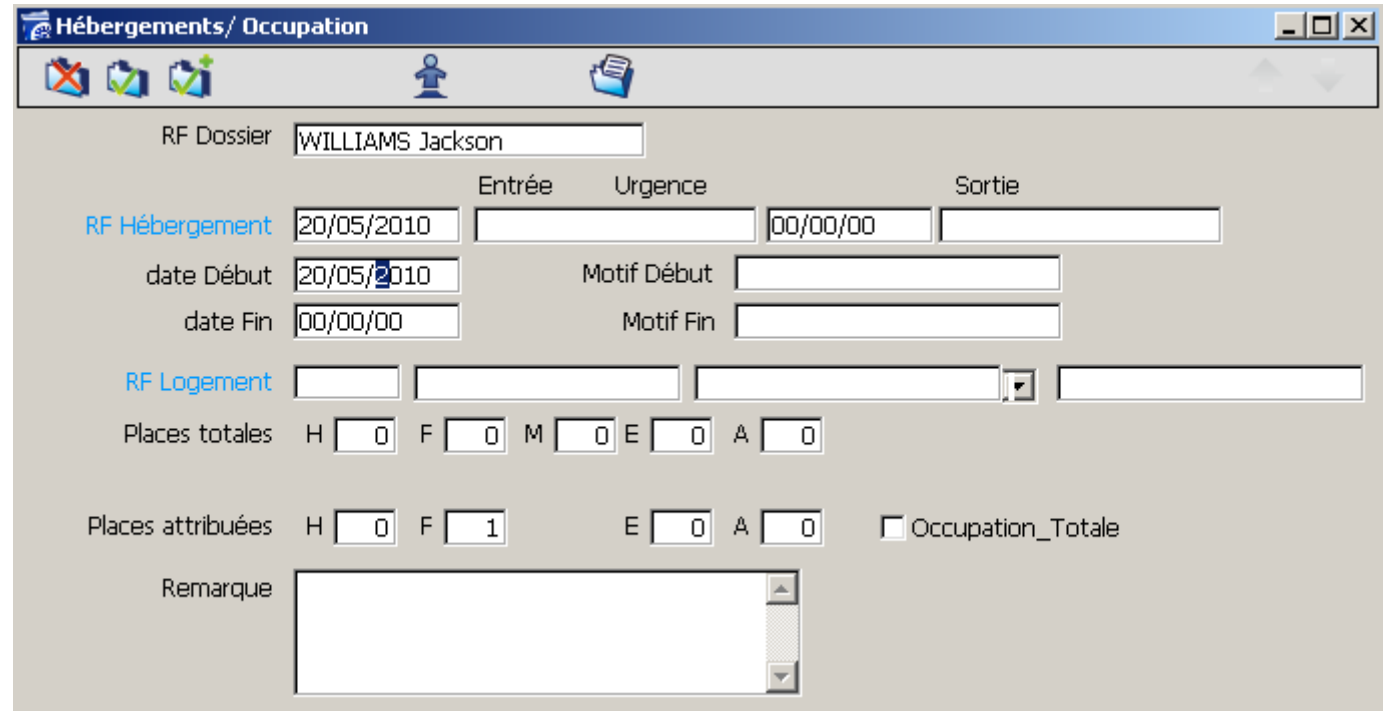

**RF Dossier :** Est déjà rempli en fonction de ce que vous avez rempli dans la fiche hébergement

**De « RF Hébergement » à « Motif fin »:** Est déjà rempli en fonction de ce que vous avez rempli dans la fiche hébergement

**RF Logement** : Renseignez le numéro du logement (Astuce : Tapez « @ » puis « Entrée » fait apparaitre tous les logements lié à votre Bâtiment)

Les logements sont affichés dans la liste des logements possible selon votre type d'hébergement : ici, tous les logements de type « Stabilisation », pour forcer la saisie d'un logement réservé à autre type d'hébergement (« Accueil hivernal » par exemple), sélectionnez le type de logement correspondant dans le menu déroulant en bout de ligne, et répétez la manipulation de saisie du n° du logement.

Une fois que vous avez sélectionnez le Logement désiré, vous avez une indication du nombre de place disponible, à vous de modifier alors le nombre de place que vous attribuez à ce logement.

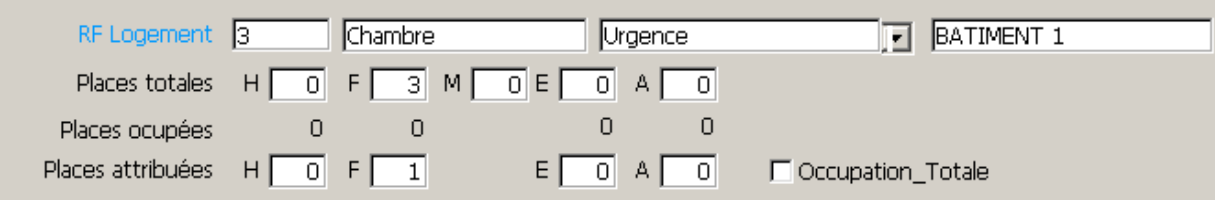

Cochez la case **Occupation\_Totale**, pour interdire l'affectation d'hébergés d'un autre hébergement à l'intérieur de ce logement (pour laisser une certaine intimité à une famille par exemple).

Cliquez ensuite sur pour valider la saisie que vous venez d'effectuer.

#### **Clôture d'un hébergement**

Pour mettre fin à cet hébergement de stabilisation, renseignez une date de sortie à l'hébergement dans le champ « Date sortie ». Vous devez alors confirmer le message d'alerte qui apparait en cliquant sur OK

Cliquez ensuite sur **pour valider la saisie que vous venez d'effectuer.** 

#### **Prolongation d'un hébergement**

Pour prolonger cet hébergement, cliquez sur l'onglet « Prolongation », puis sur

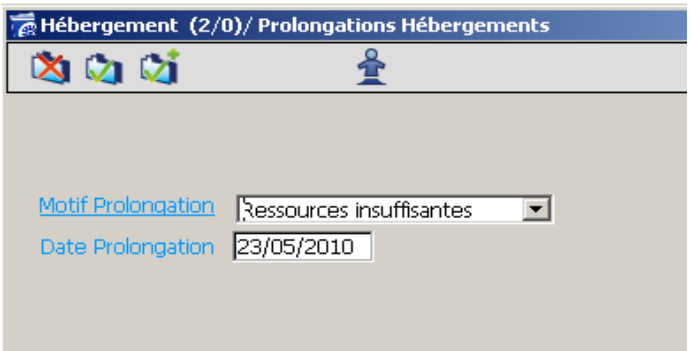

**Motif Prolongation** : Renseignez le motif de la prolongation.

Date Prolongation : Indiquez la date à laquelle l'hébergement est prolongé. Par défaut, le champ est renseigné avec la date du jour de création de la prolongation.

Après avoir validé la prolongation, modifiez la date de sortie prévue de l'hébergement afin d'indiquer la nouvelle date de sortie prévue.

Exemple :

Dans le cadre de l'hébergement d'un hébergé, il est prévu (date de sortie prévue) une sortie le 23/03/2010.

Le 16/03/2010, l'équipe décide de prolonger l'hébergement de deux mois. Une fiche de prolongation est donc crée le 17/03/2010. La date de prolongation est renseignée par défaut au 17/03/2010 et modifiée au 23/05/2010 afin d'indiquer la date à laquelle la prolongation est effective.

Après avoir validé la prolongation, la date de sortie prévue de l'hébergement est également modifiée du 23/03/2010 au 23/05/2010.

Astuce : La fonction de recherche « Fin à venir » permet de retrouver l'ensemble des hébergements ayant une date de sortie prévue avant une certaine date afin de préparer la sortie.

### **Occupation en un seul coup d'œil.**

Vous avez la possibilité de voir d'un seul coup d'œil les places disponibles dans les différents logements gérés par votre établissement.

Dans le menu principal sur la fonction Logements dans le menu Gestion.

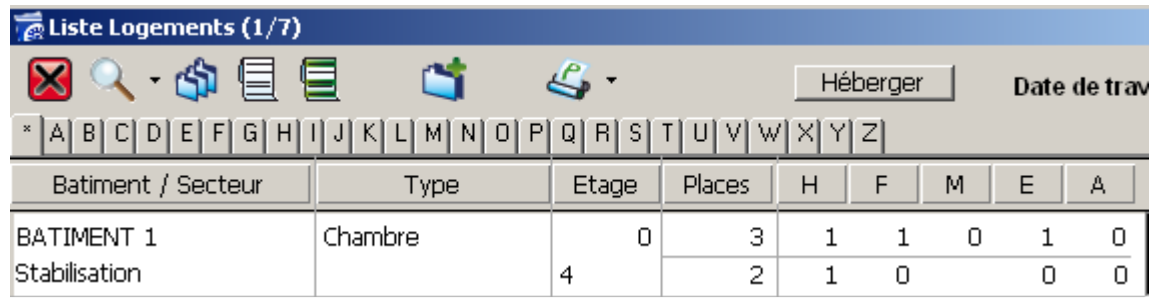

Dans cet exemple, La chambre 4 au rez-de-chaussée dispose de 3 places réparties comme suit 1 Homme, 1 Femme et 1 Enfant.

C'est ce qui est indiqué sur la première ligne.

Il y a 2 places de libre car 1 homme en occupe 1. C'est ce qui est indiqué sur la seconde ligne.

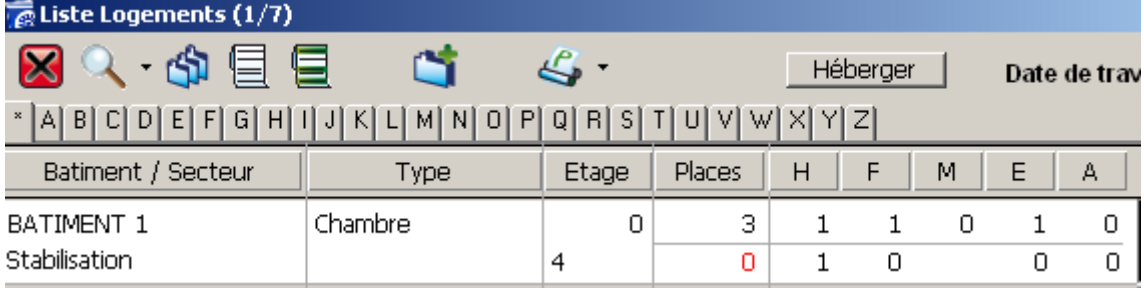

Dans cet exemple, la case « **occupation\_total** » à été cochée dans l'attribution de l'occupation de ce logement. Le chiffre 0 apparait en rouge pour indiquer qu'il n'y a plus de place disponible dans ce logement pourtant occupé par seulement 1 personne.

# **Procédure d'hébergement direct**

Grâce à cette liste de logement, vous pouvez également directement héberger des personnes en sélectionnant le logement désiré puis en cliquant sur le bouton « **héberger »**.

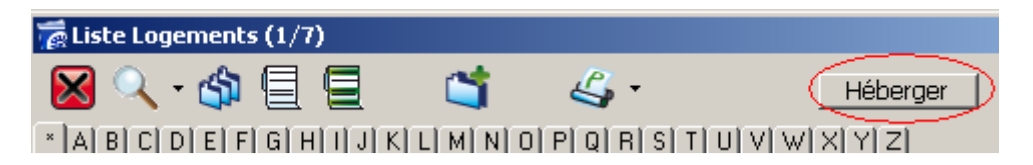

Vous retrouvez ainsi la même méthode d'hébergement que celles expliquées précédemment. Lors de la création de l'occupation, le logement sélectionné dans la liste sera déjà pré-renseigné.

# **Les Occupations ou hébergés en un seul coup d'œil**

Vous avez la possibilité de voir d'un seul coup d'œil la liste des dossiers d'hébergements. Cliquez sur la fonction « hébergés » dans le menu « Gestion » Cliquez ensuite sur « En cours » disponible sur le bouton « Rechercher ».

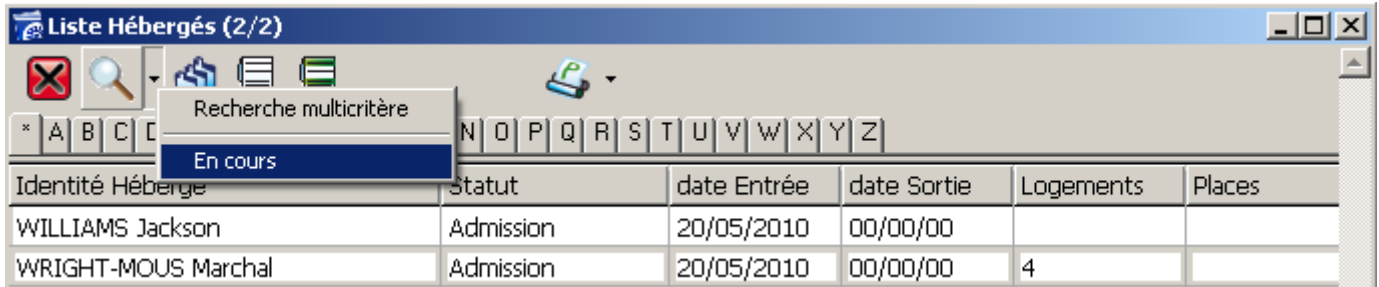

De la même manière, cliquez sur la fonction « Occupation » dans le menu « Gestion » Cliquez ensuite sur « En Cours » disponible sur le bouton « Rechercher ».

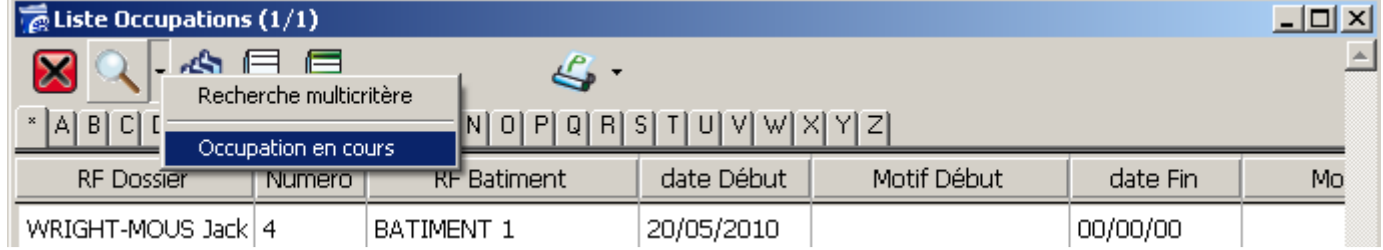

# **Informations liées à l'hébergement**

### **Gestion des documents**

Vous avez la possibilité de lier des documents à une fiche d'hébergement. En cliquant sur le bouton de « Gestion de documents » vous pouvez établir un lien vers vos documents préalablement numérisé, ou sous tout autre format (Word, PDF, JPEG …)

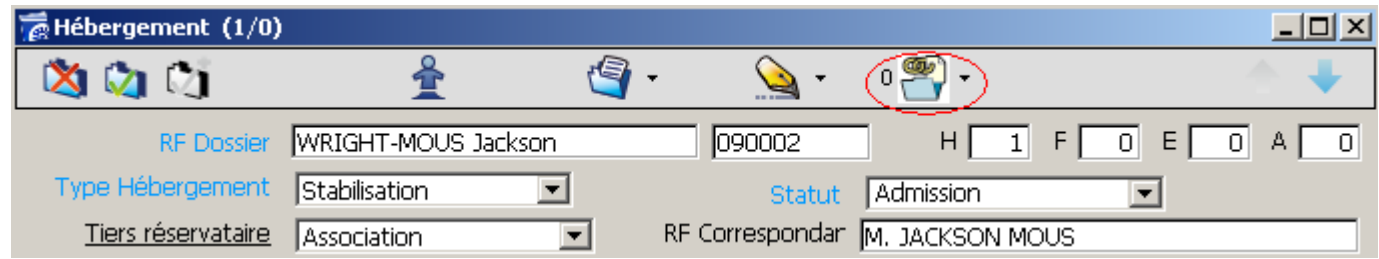

Rappel : le lien est établi vers une copie du document en stockage centralisé sur le serveur afin de permettre un accès général.

# **Gestion des Courriers**

Vous avez la possibilité d'écrire des courriers liés à l'hébergement (exemple : Contrat d'hébergement) Cliquez alors sur l'icône « Ecrire un courrier »

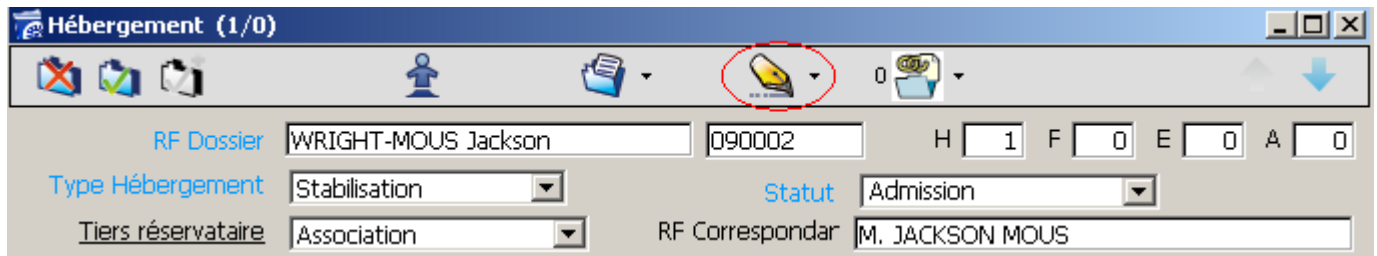

Vous arrivez alors sur la un traitement de texte.

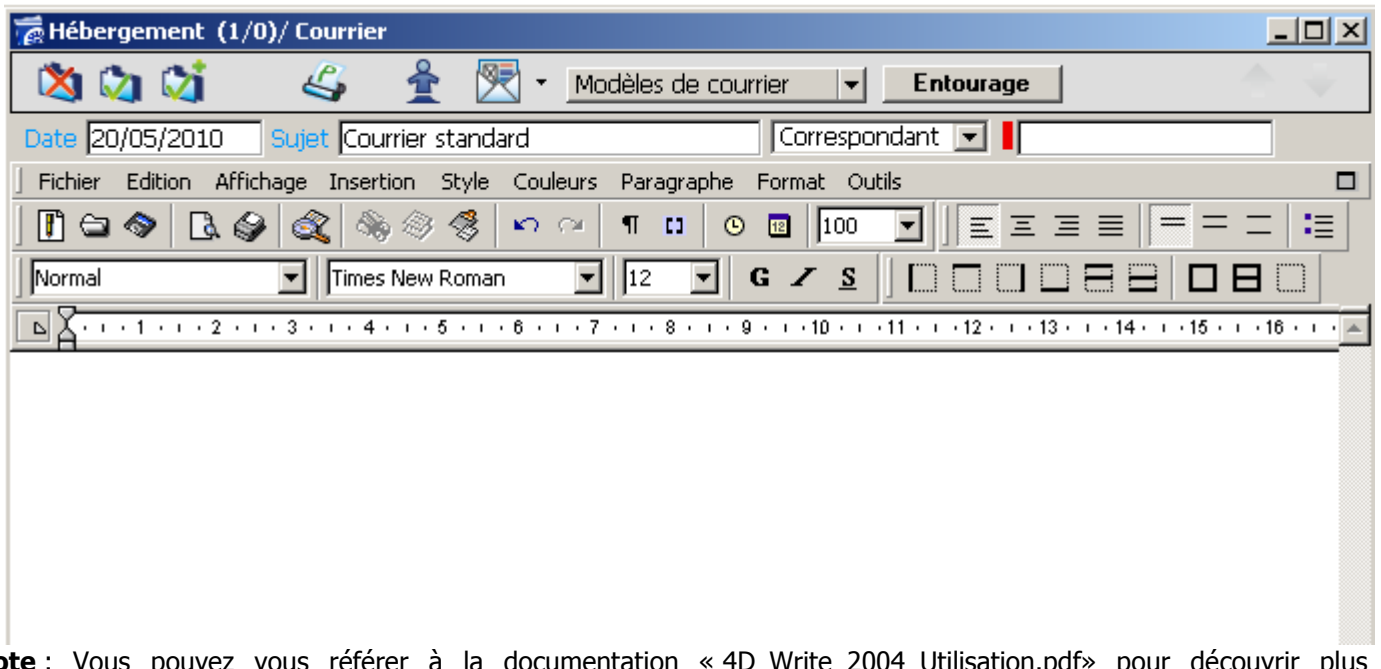

**Note** : Vous pouvez vous référer à la documentation « 4D\_Write\_2004\_Utilisation.pdf» pour découvrir plus d'informations sur l'utilisation du traitement de texte.

#### Logiciels éO – SILK Informatique

Vous avez la possibilité d'écrire vous-même un courrier, ou d'utiliser un modèle.

Pour utiliser un modèle, cliquez sur le bouton « modèle de courrier » et sélectionnez le modèle qui vous convient.

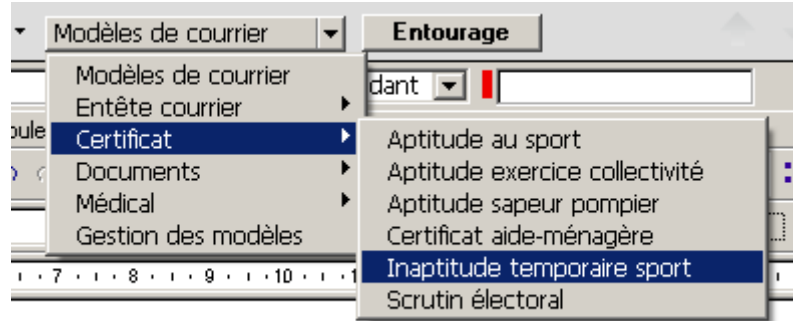

Le courrier s'affiche dans le traitement de texte, avec les champs remplis automatiquement.

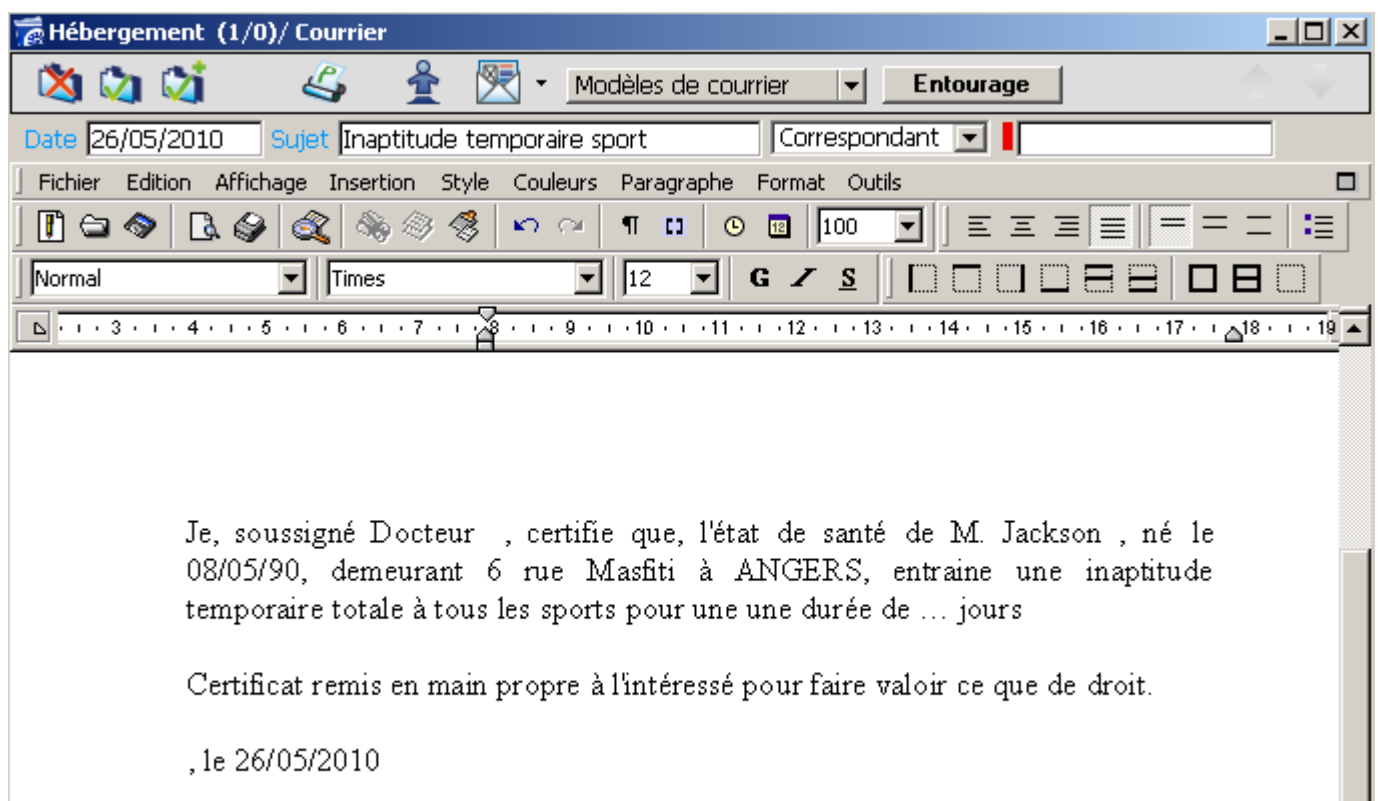